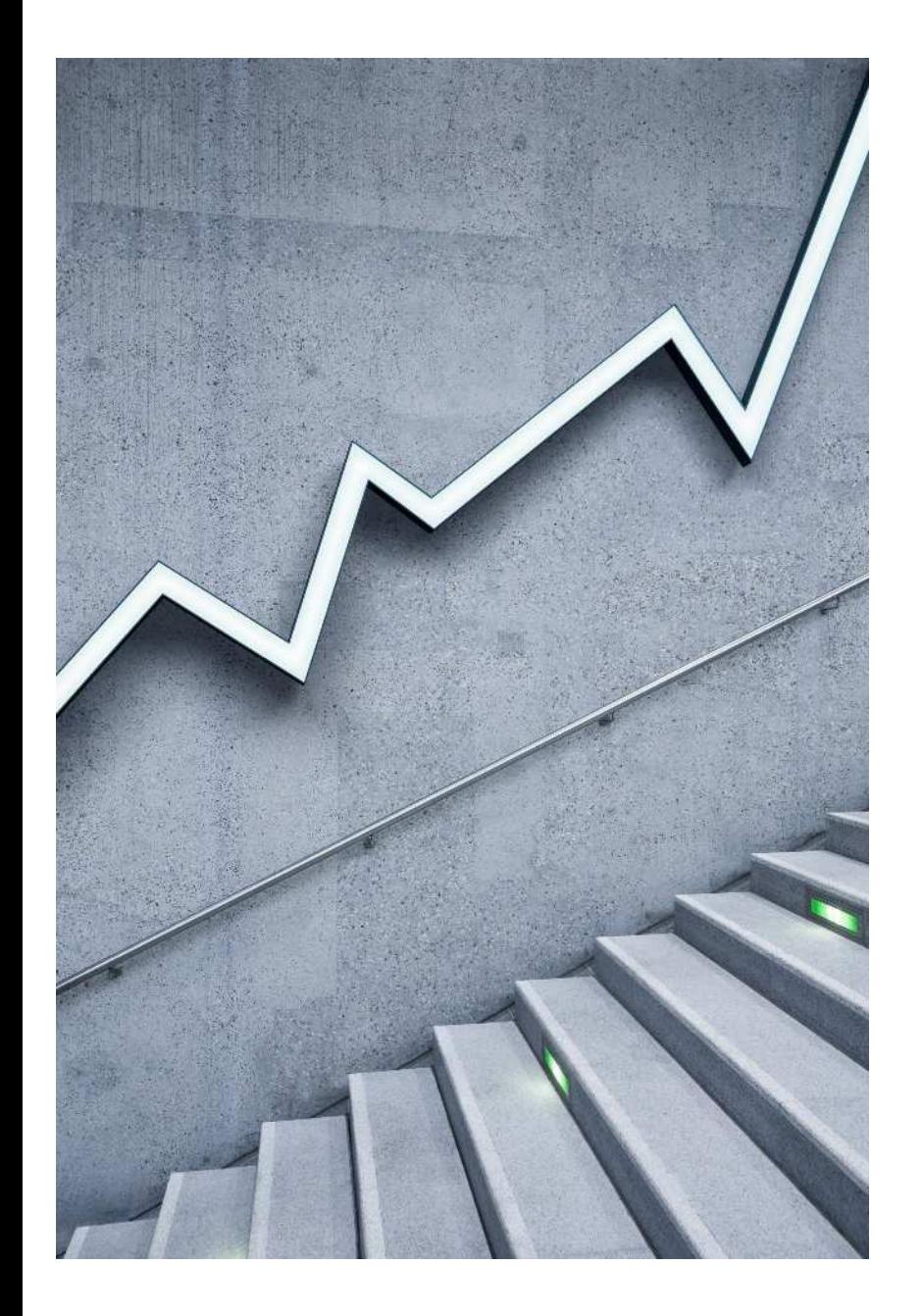

# 測定装置作成 マニュアル(ver1)

農業試験研究センター 企画調整部 企画・スマート農業研究担当 TEL:0952-45-2142

本マニュアルでは、佐賀県成果情報「スマートフォン等でハウ ス内の温度をリアルタイムに確認できる安価な測定装置の作 成」に掲載の安価に自作できる測定装置の作成方法を紹介 します。 本装置は、簡易に作成できる測定装置の一例です。

#### ~目次~

1.概要説明 2.準備するもの、必要な環境 3.Arduino IDEとドライバーFTDIDriversのダウンロード方法 4.プログラムについて 5.クラウドサービス「Ambient」 6.通知サービス「LINE Notify」 7.Wi-Fi環境の作り方 8.設置

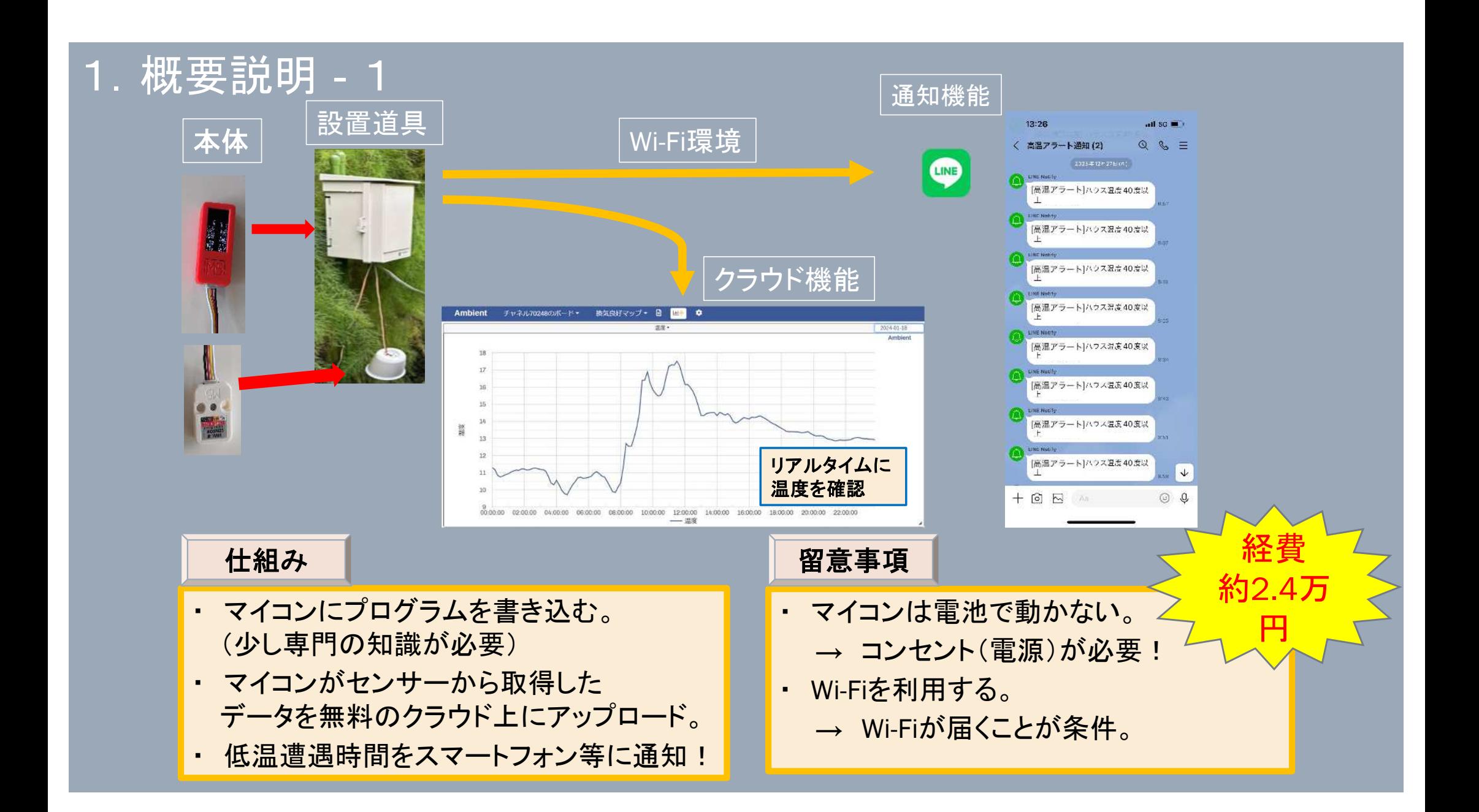

## 1.概要説明‐2

### 経費内訳(一例)

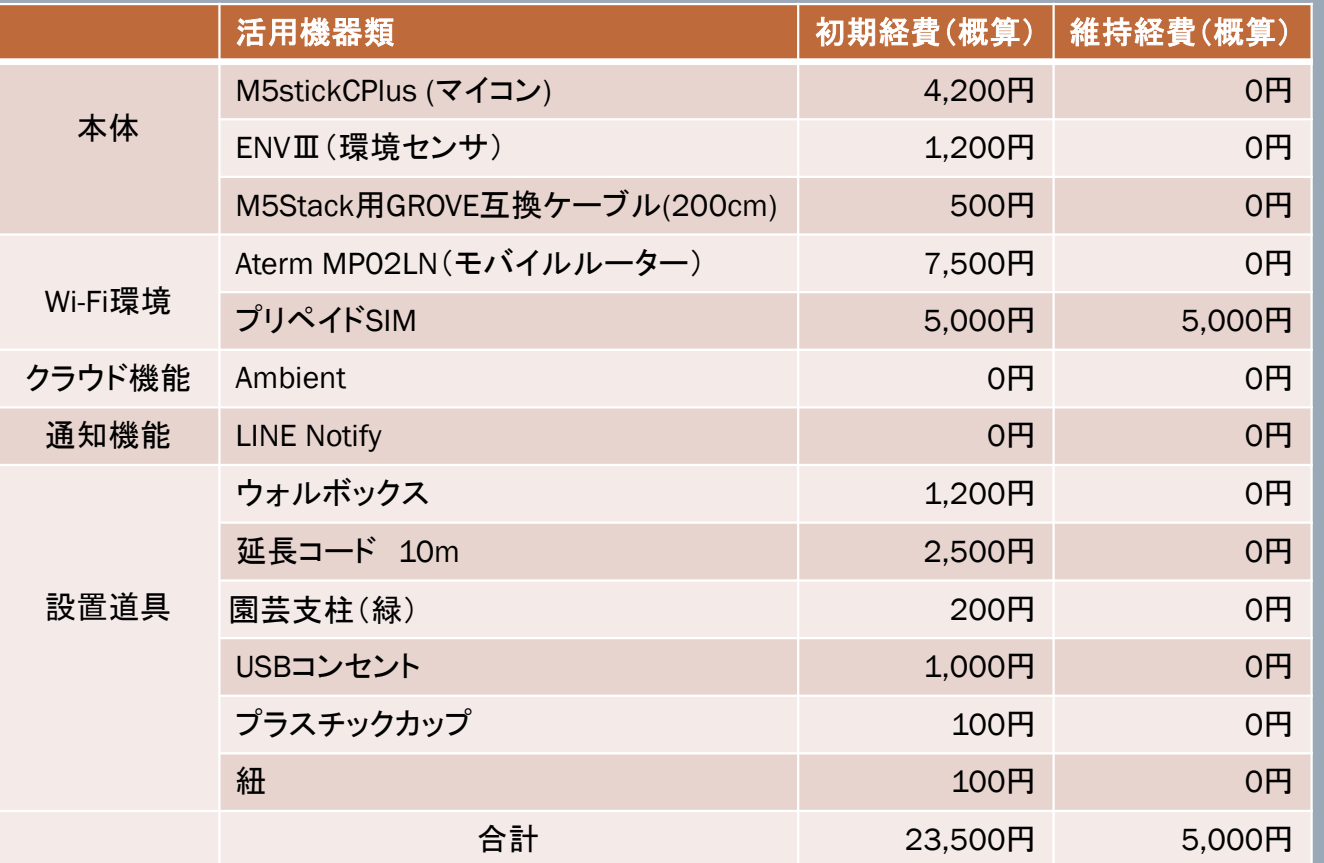

※クラウド機能や通知機能は無料で使用できますが、ソフトウェアの利用には別途通信料が発生します。

~目次~

1.概要説明 2.準備するもの、必要な環境 3.Arduino IDEとドライバーFTDIDriversのダウンロード方法 4.プログラムについて 5.クラウドサービス「Ambient」 6.通知サービス「 LINE Notify」 7.Wi-Fi環境の作り方 8.設置

## まずは完成写真!!

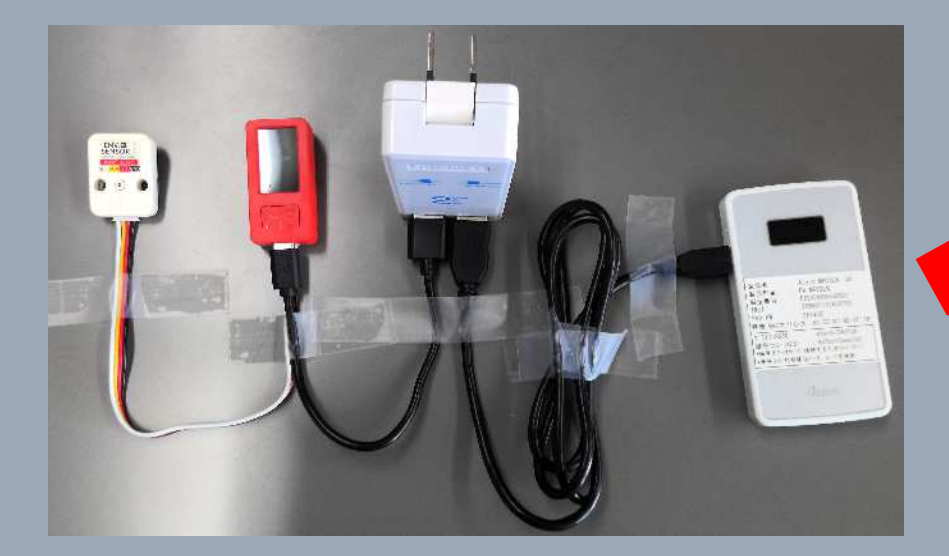

☝箱の中の様子

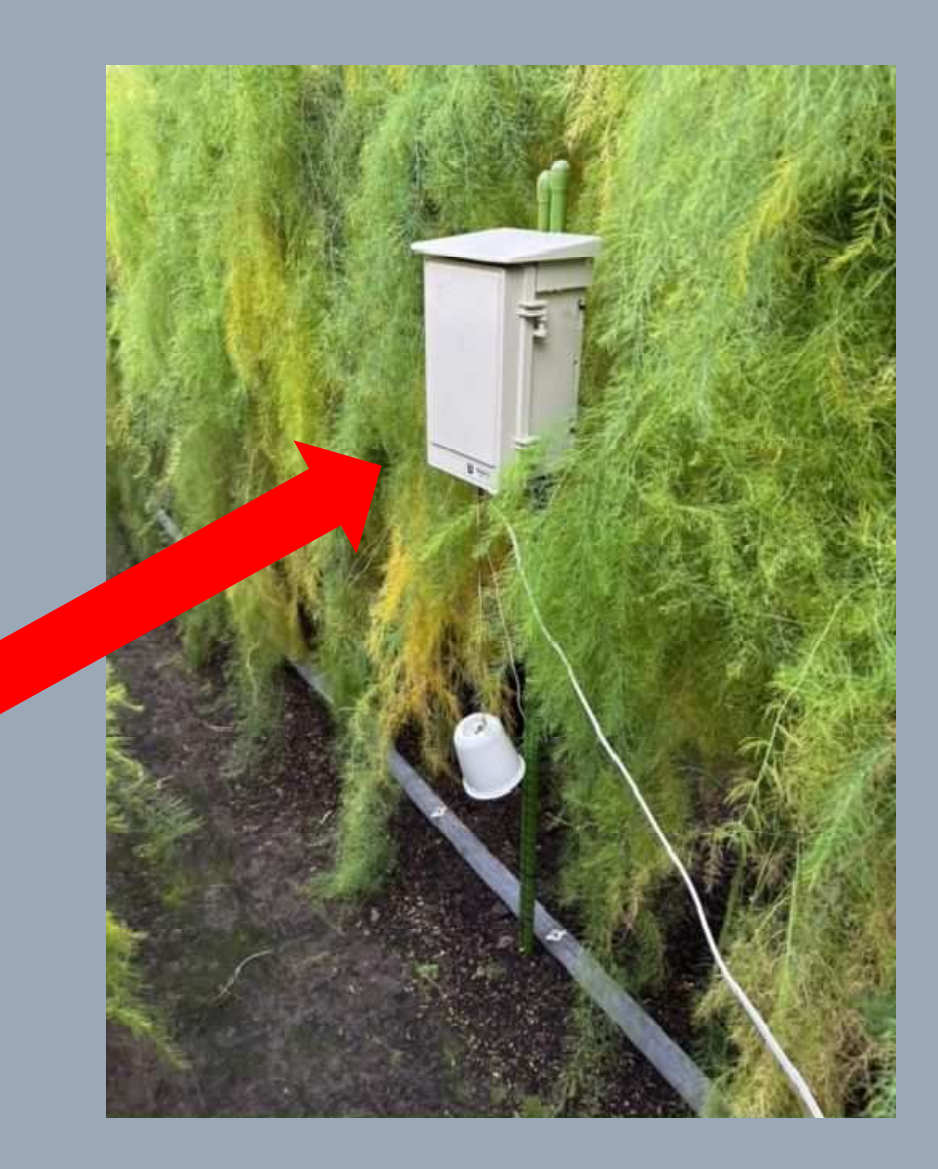

①M5StickCPlus ②環境センサユニット ENVⅢ ➂Grove互換ケーブル ④データ転送&給電用のtypeC-USBケーブル ⑤モバイルルーター ⑥プリペイドSIM

~以下設置環境に合わせて準備~ ウォルボックス、延長コード、USBコンセント、プラス チックカップ、乾燥剤、ジッパー付袋、防水バッグ、 結束バンド(紐)、園芸支柱、ビニールテープなど

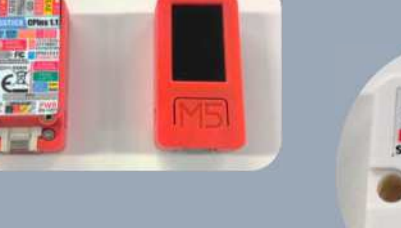

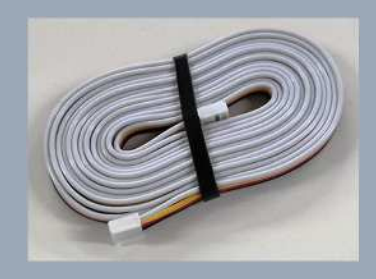

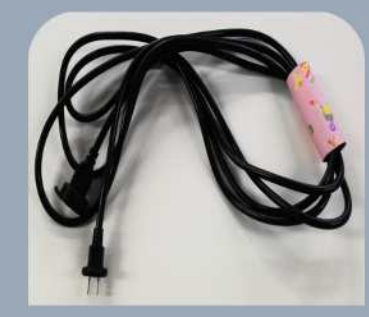

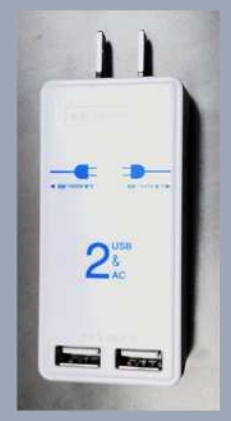

### ①M5StickCPlus (約4,200円)

バッテリーを内蔵しており、容量は120 mAhです。 満充電にかかる時間は、40分程度 満充電にした後、電源から外して動く時間は、2時間程度(※プログラム内容による。) ですので、基本的には常時電源に繋いだ状態で使う必要があります。

【基本操作】 電源ボタン ・6秒長押しで電源OFF ・2秒長押しで電源ON

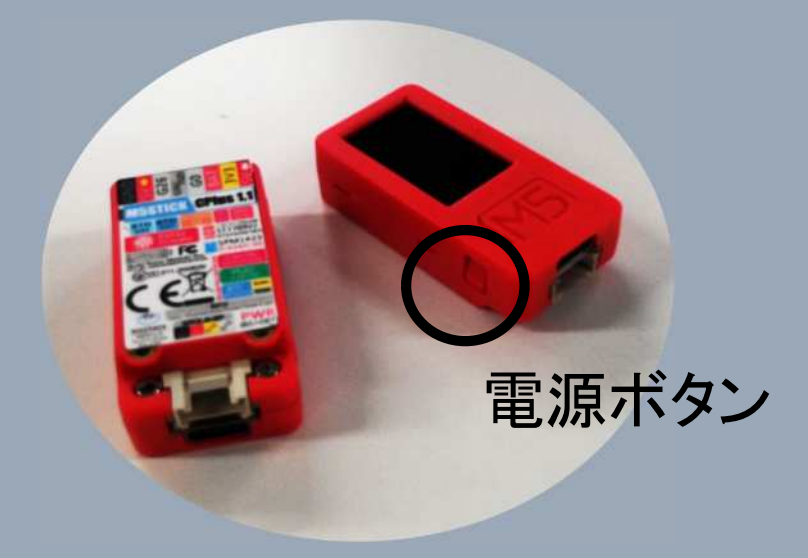

## ②環境センサユニット ENVⅢ (約1,200円)

内部には、温湿度センサ「SHT30」と、 気圧センサ「QMP6988」 が内蔵されています。

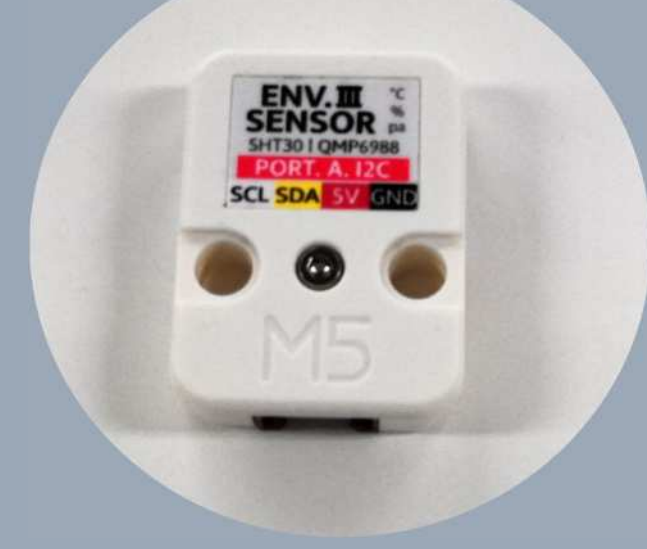

## ➂Grove互換ケーブル

10cm/20cm/50cm/1m/2mが販売されています。 ENVⅢには、20cmのケーブルがついてきます。

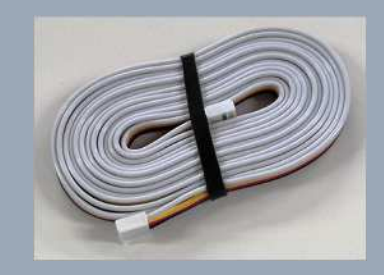

## ④データ転送&給電用のtypeC-USBケーブル マイコン(M5StickCPlus )に、プログラムを書き込む ときには、データ転送用のものが必要になります。 書き込んだ後に、現場に設置する時は給電用でも よいです。

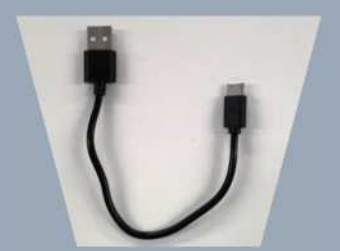

(注)給電しかできないケーブルではマイコンにデータを書き込めません。

2.準備するもの、必要な環境 ‐準備するもの(購入できるサイト)

## スイッチサイエンス

["https://www.switch-science.com/"](https://www.switch-science.com/)

## 秋月電子

["https://akizukidenshi.com/catalog/top.aspx"](https://akizukidenshi.com/catalog/top.aspx)

⑤モバイルルーター

simフリーのモバイルWi-Fiルーター は、8,000~9,000円程度で 購入できます。

※simフリーでないと、 次のプリペイド simに制限が出てきます。

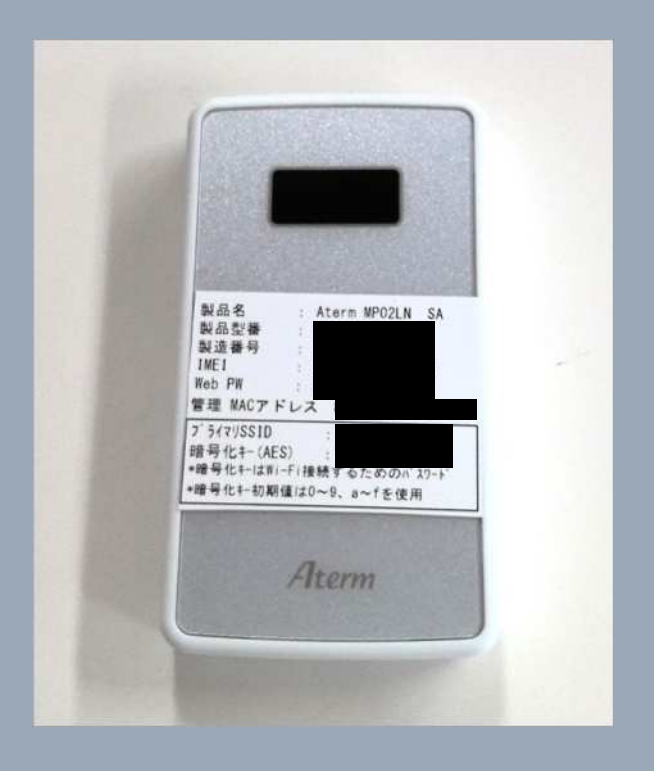

(例)

## ⑥プリペイドsim

GB数は気にせず、有効期間と価格を見て、一番 安いプリペイドsimを購入します。1年間5,000円 程度です。

※マイコンによるデータ通信量は超低容量です。 センサ6台を稼働させて、1日あたり1MB (60日間で60.05MB)でした(試験場調査)。

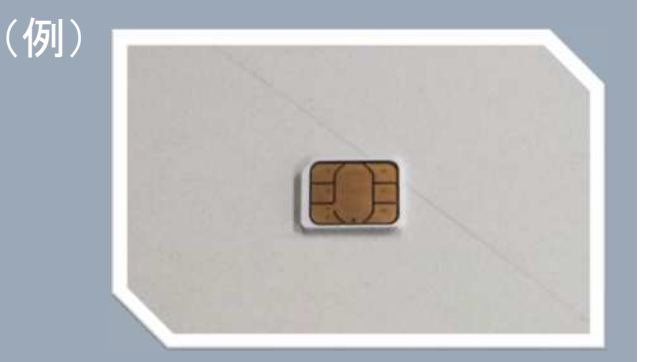

2.準備するもの、必要な環境 ‐必要な環境

## ①電源となるコンセントがあること マイコンを電池のみで作動させた場合、翌朝まで持ちません。

## ②Wi-Fiが届くこと

クラウド(Ambient)へのデータ送信時とLINE通知時に、Wi-Fiが必要です。 ただし、マイコンの画面で気温を確認する場合は、Wi-Fiは不要です。

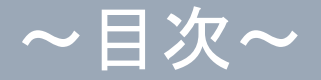

1.概要説明 2.準備するもの、必要な環境 3. Arduino IDEとドライバーFTDIDriversのダウンロード方法 4.プログラムについて 5.クラウドサービス「Ambient」 6.通知サービス「 LINE Notify」 7.Wi-Fi環境の作り方 8.設置

3. Arduino IDEとドライバーFTDI Driversのダウンロード方法 ‐ Arduino IDE、ドライバーFTDI Driversとは?

①Arduino IDE マイコンにプログラムを書き込むソフトウェア

②ドライバーFTDI Drivers Arduino IDEを動かすために必要なソフトウェア 3. Arduino IDEとドライバーFTDI Driversのダウンロード方法 ‐ Arduino IDEのダウンロード※最新Verで構いません。

#### Arduino IDE のダウウンロードサイトから、自分のPCにあった ソフトウェアをダウンロードします。

※Windowsの場合は、以下のものをクリックしてダウンロードする。 「Windows win 10 and nevwer,64 bits」

3. Arduino IDEとドライバーFTDI Driversのダウンロード方法 ‐ Arduino IDEのダウンロード

自分のパソコンに「arduino-2.3.2-windows 64bit(1).exe」とい うアプリケーションがダウンロードされるので、ダブルクリックし ます。 そのまま指示に従い、「Arduino IDE」をダウンロードします。

※特に設定を変える必要はありません。 すべて「はい」でよいです。いくつかダウンロードが行われます。 3. Arduino IDEとドライバーFTDI Driversのダウンロード方法 ‐ドライバーFTDI Driversのダウンロード

M5STACK公式サイトの「SOFTWARE」→「Developer Tools」→USB DRIVER & OPEN SOURCE LIBRARYの「FTDI Drivers」クリックし、 FTDIChipという外部のサイトに飛びます。

FTDIChipのサイトで自分のPCにあったものをダウウンロードします。

※Windowsの場合は、 Windows(Desktop)\*にある 「setup executable」をクリック。

## 3. Arduino IDEとドライバーFTDI Driversのインストール方法 ‐ドライバーFTDI Driversのダウンロード

#### 「CDM212364\_Setup (1).zip」というzipファイルがダウンロードされる ので、右クリックで「すべて展開」してください。

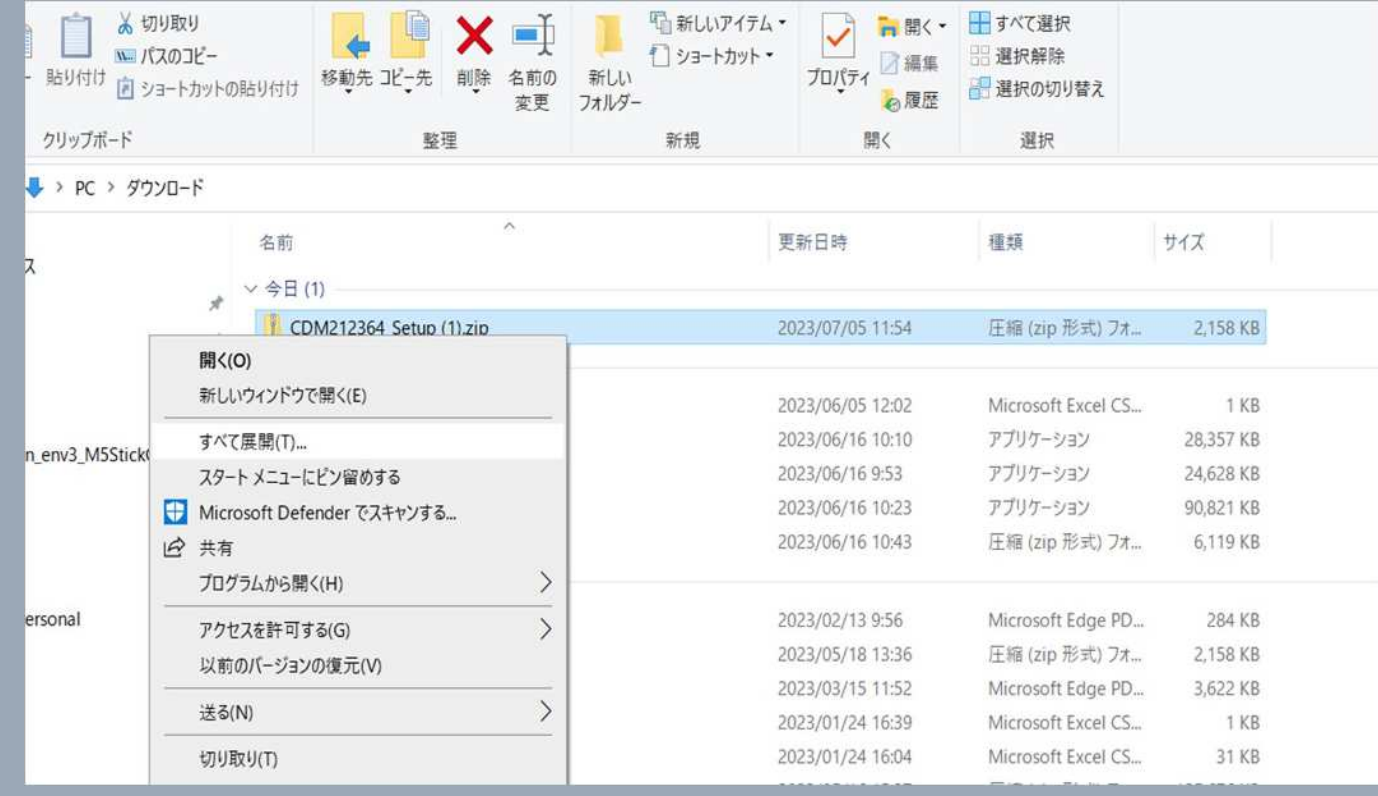

3. Arduino IDEとドライバーFTDI Driversのインストール方法 ‐ドライバーFTDI Driversのダウンロード

展開後に表示されるダウンローダーをダブルクリックします。 そのまま指示に従い、ドライバーFTDI Driversをダウンロードします。

※表示されるメッセージは すべて「はい」でよい です。

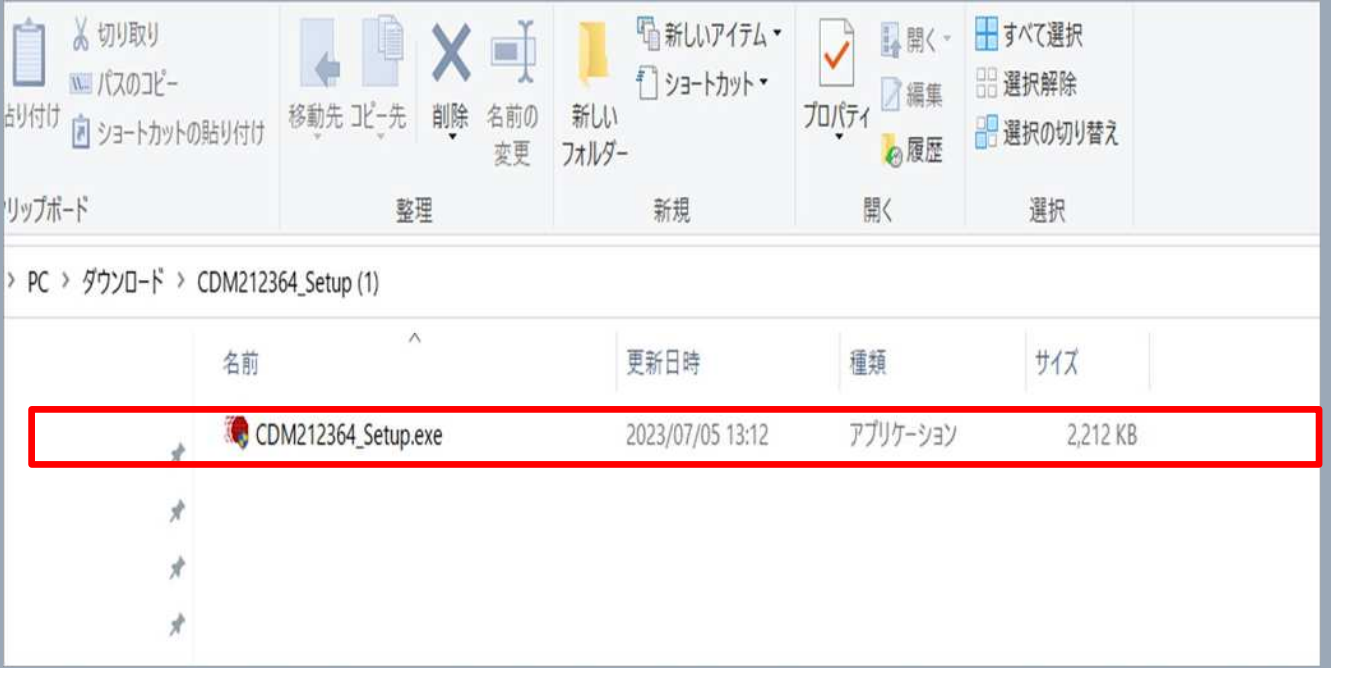

## 4.プログラムについて

## プログラム編をご参照ください。

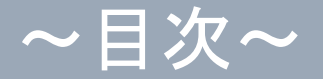

1.概要説明 2.準備するもの、必要な環境 3.Arduino IDEとドライバーFTDIDriversのダウンロード方法 4.プログラムについて 5.クラウドサービス「Ambient」 6. 通知サービス「LINE Notify」 7.Wi-Fi環境の作り方 8.設置

## 5.クラウドサービス「Ambient」

Ambientは、無料のクラウドサービスです。 8(チャネル)×8(データ)=64データまでは無料で利用可能です。 ・データをグラフ化し、リアルタイムに確認できます。 ・データはcsvファイルで3ヶ月前までダウンロードすることが可能です。 ※1回のダウンロードで、最大35日分をダウンロードできます。

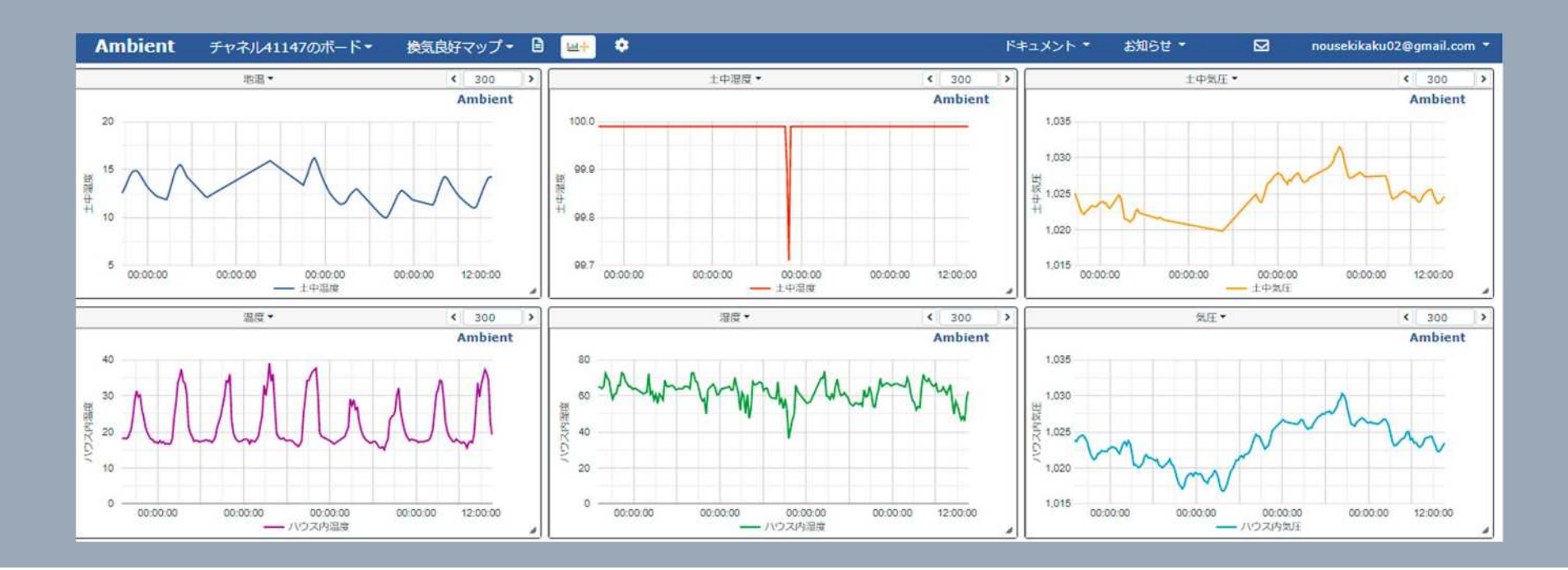

## 5.クラウドサービス「Ambient」 ‐設定方法

#### <https://ambidata.io/>

#### 上記URLにアクセスし、右上の「ユーザー登録(無料)」をクリックします。 メールアドレスと任意のパスワードで登録してください。

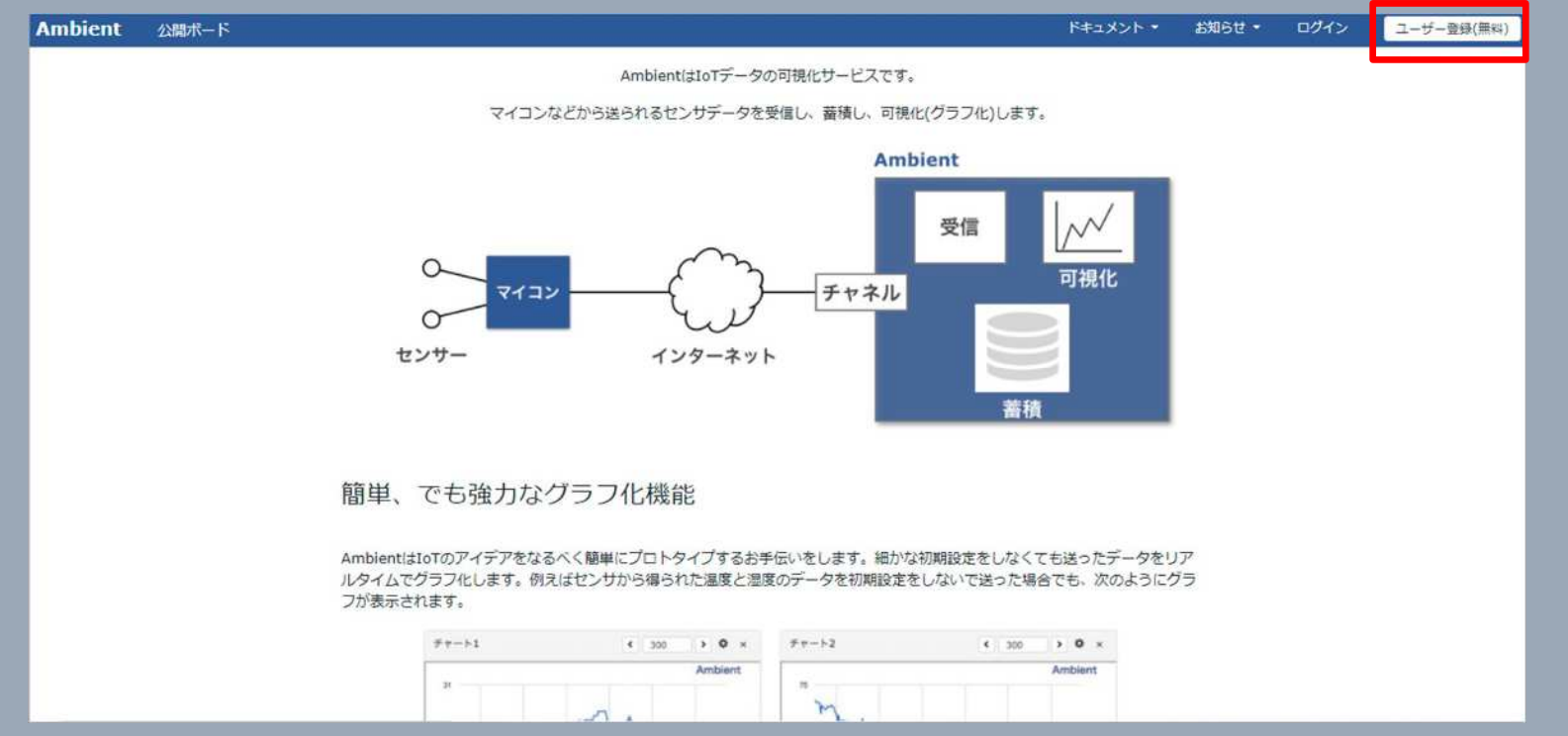

5.クラウドサービス「Ambient」

‐チャネル、ライトキーについて

1アカウントにつき、チャネルは8つ作成可能です。 それぞれのチャネルには、チャネルIDとリードキー、ライトキーが付与 されます。

マイコンのプログラム作成の時には、チャネルIDとライトキーを使うの で、ここからコピー&ペーストして、プログラムに書き込んでください。

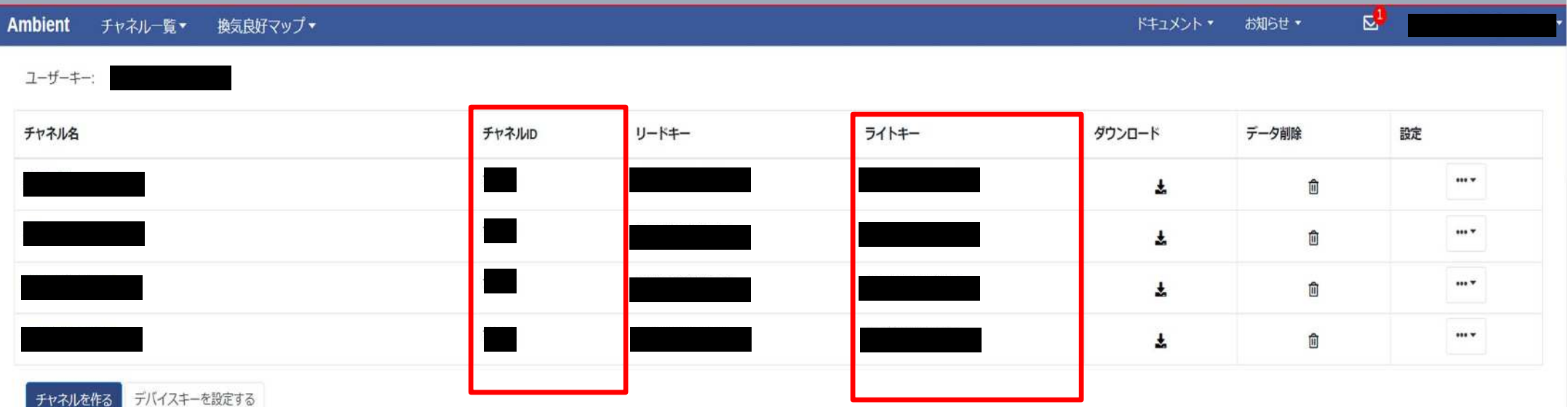

5.クラウドサービス「Ambient」 ‐データ保存場所について

ひとつのチャネル中に、データ保存場所が8つ付与されます。 プログラムで、このデータ保存場所(1~8)を指定します。 すると、指定したチャネルの指定した保存場所にデータが送信されます。

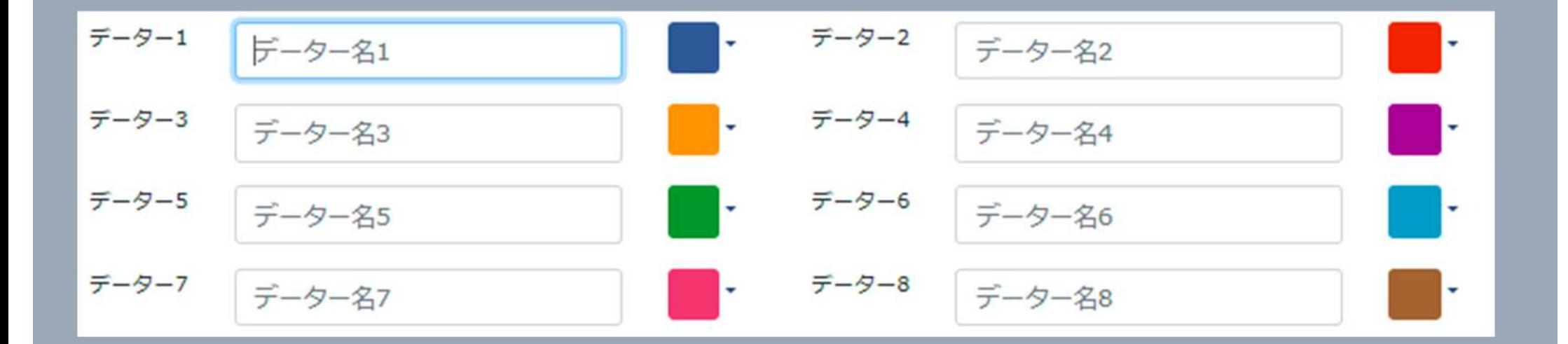

## 5.クラウドサービス「Ambient」 ‐グラフ化について 「グラフプラス」ボタンをクリックします。

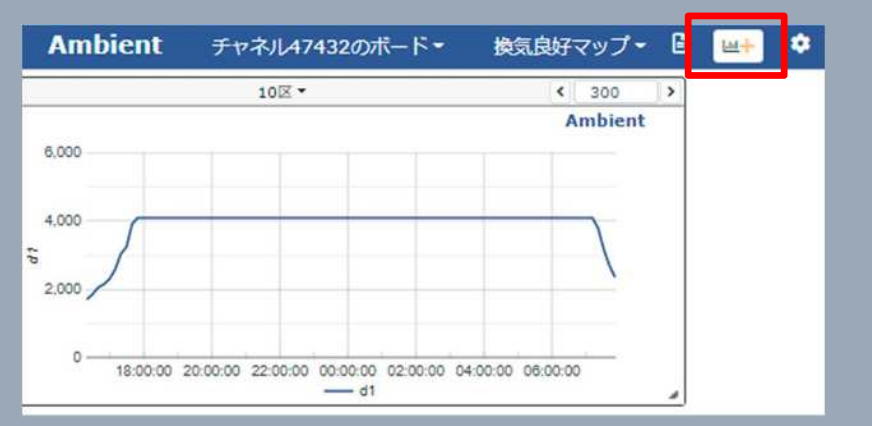

#### 「チャネル/データ設定」をクリックします。

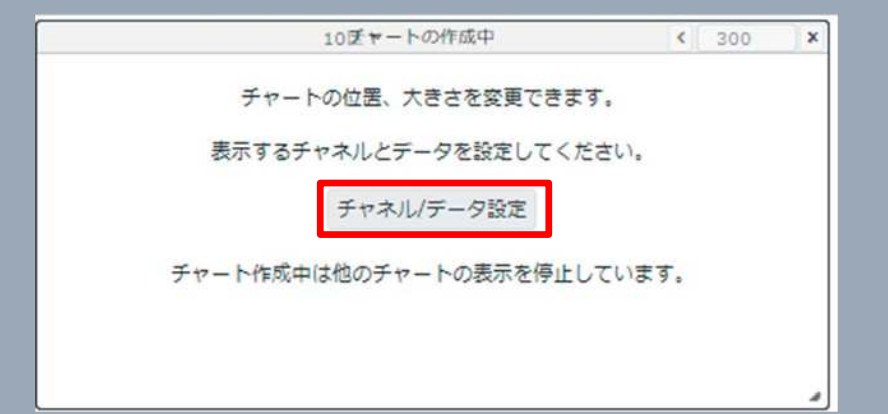

5.クラウドサービス「Ambient」 ‐グラフ化について

・「チャート名」を記入 ・「チャネル」を選択 ・「データ番号」を選択 ※2つ以上のデータも選択可能です。 左軸と右軸に分けることも可能です。 ・「設定する」をクリック

#### (参考)

・最大値、最小値を設定可能です。 ・表示件数の変更も可能。最新のデータ がこの数字の数だけグラフ化されます (最大3,000)。日付指定も可。

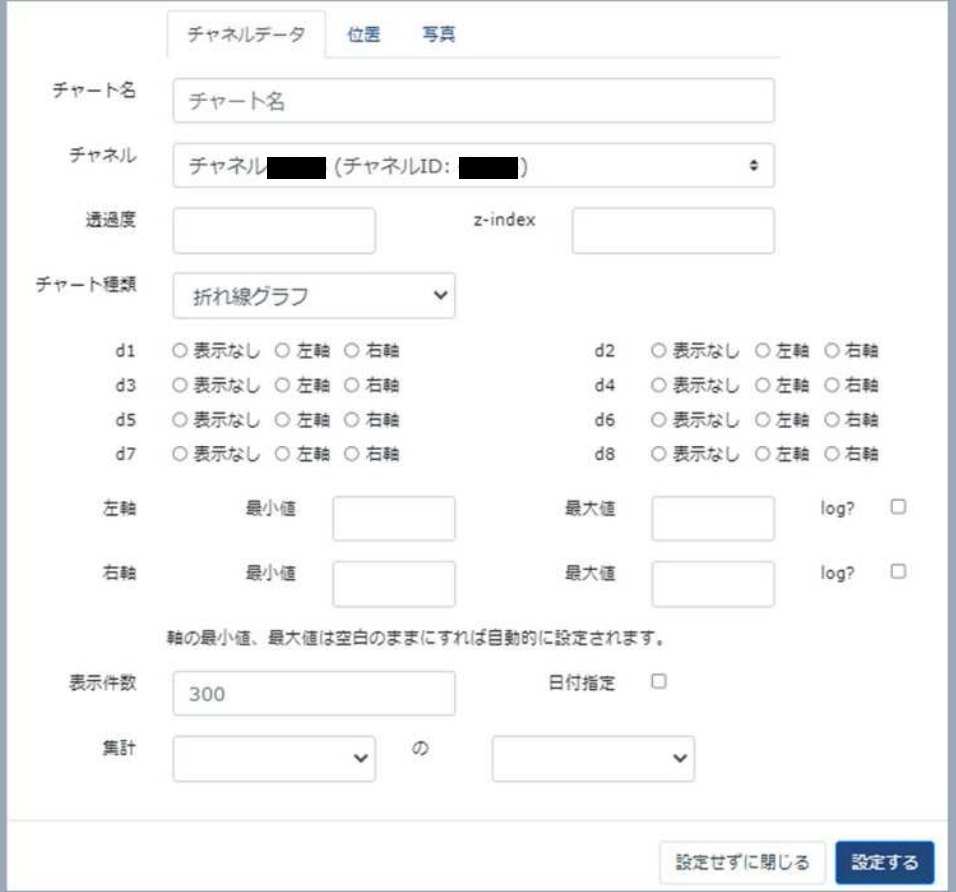

~目次~

1.概要説明 2.準備するもの、必要な環境 3.Arduino IDEとドライバーFTDIDriversのダウンロード方法 4.プログラムについて 5.クラウドサービス「Ambient」 6.通知サービス「LINE Notify」 7.Wi-Fi環境の作り方 8.設置

## 6.通知サービス「LINE Notify」

・LINE Notifyの機能を使うことで、LINEに通知を送ることができます。

・まずは自分のLINEで、 LINEの検索から「LINE Notify」と検索し、 友だち追加をしてください。

・次ページからトークンを発行します。 トークンとは、 マイコンからLINEに通知を飛ばすときに必要な 「LINE Notify」のパスワードで、マイコンのプログラムに書き込む 必要があります。

## 6.通知サービス「LINE Notify」 ‐トークン発行方法

<https://notify-bot.line.me/ja/>

①上記URLにパソコンからアクセスし、右上のログインからメールアドレス とパスワードでログインしてください。 (※LINEのメアドとPWは、「アカウント」から確認できます。)

②ログインしたら、マイページを開きます。

③アクセストークンの発行(開発者向け)から、 「トークンを発行する」をクリックします。

## 6.通知サービス「LINE Notify」 ‐トークン発行方法

- ・トークン名を記入します。 今回は、「自作温湿度センサ」 (後から変更不可)
- ・「1対1でLINE Notifyから通知を受け取る」を選択します。 ※グループラインへの通知も可能です。
- ・「発行する」をクリックすると、トークンが発行されます。 ※発行されたトークンはこの時しか確認できないため、 必ず保存してください!

~目次~

1.概要説明 2.準備するもの、必要な環境 3.Arduino IDEとドライバーFTDIDriversのダウンロード方法 4.プログラムについて 5.クラウドサービス「Ambient」 6.通知サービス「LINE Notify」 7.Wi-Fi環境の作り方 8.設置

7.Wi-Fi環境の作り方

・プリペイドsimをモバイルWi-Fiルーターに 差します。

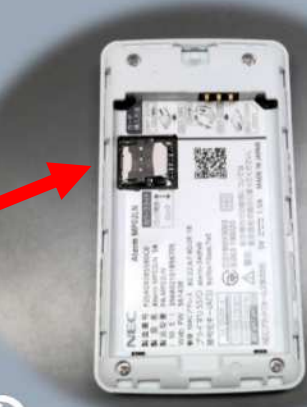

ココ

・購入したプリペイドsimによって、すぐに使えるもの、 開通手続きが必要なものがあります。

・基本的には、モバイルWi-FiルーターでのAPN(アクセスポ イント名)設定が必要です。説明書を見ながら、一つずつ 行ってください。

・近くにWi-Fi 環境があれば不要。

## 7.Wi-Fi環境の作り方 ‐ Wi-Fiが届く範囲

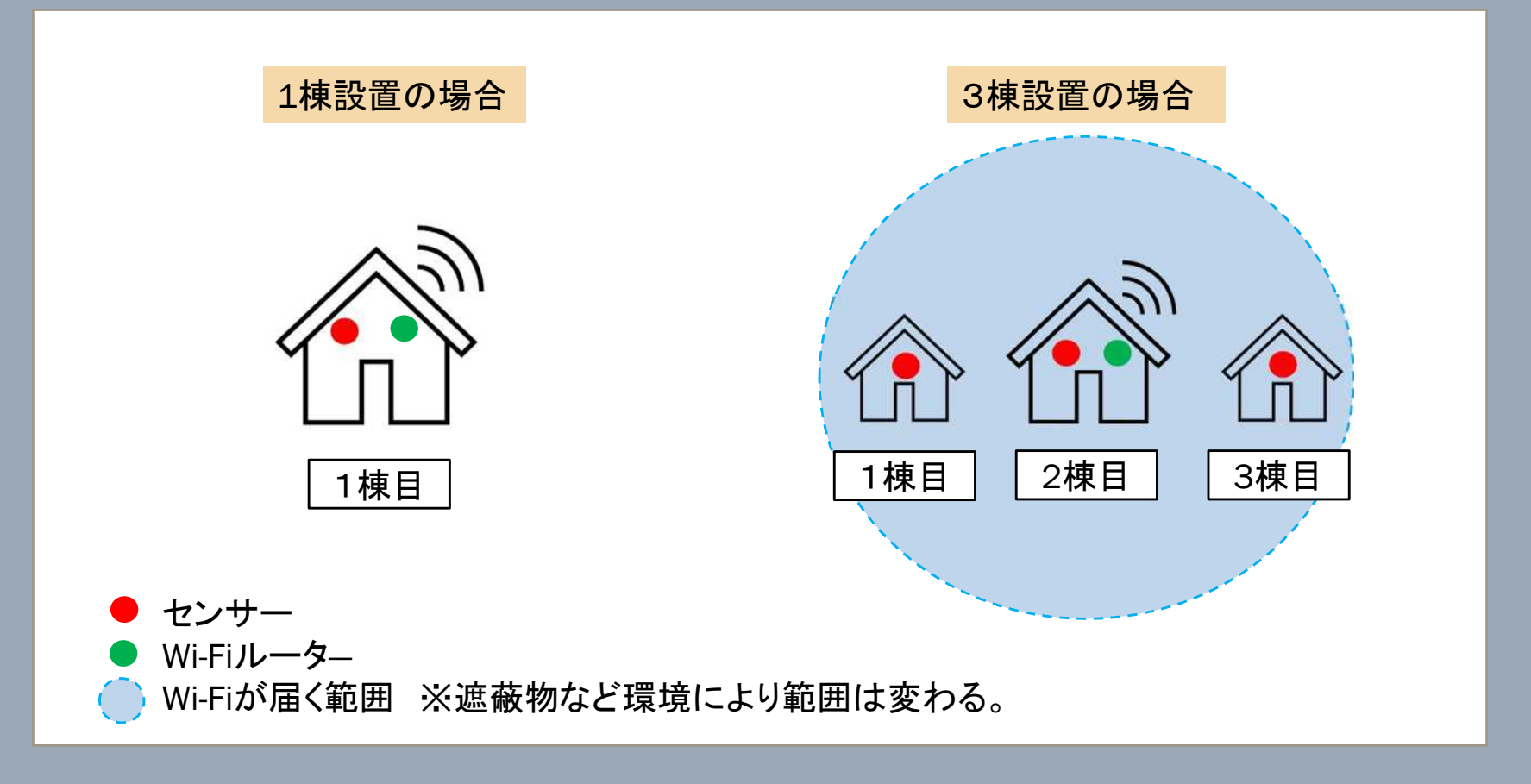

~目次~

1.概要説明 2.準備するもの、必要な環境 3.Arduino IDEとドライバーFTDIDriversのダウンロード方法 4.プログラムについて 5.クラウドサービス「Ambient」 6.通知サービス「LINE Notify」 7.Wi-Fi環境の作り方 8.設置

8. 設置

・センサは、プラスチックコップの底に穴をあけたり、植 木鉢ポット等を活用して、簡単なカバーとして設置します。 ※カバーの効果:直達光による温度上昇回避 粉塵防止

・接続部をできるだけ露出しないようにしてください。 (ビニールテープなどを使って対策を!)

・センサ以外はほぼすべてウォルボックスに入れます。 ウォルボックスの中には一緒に乾燥剤入れることを おすすめします。

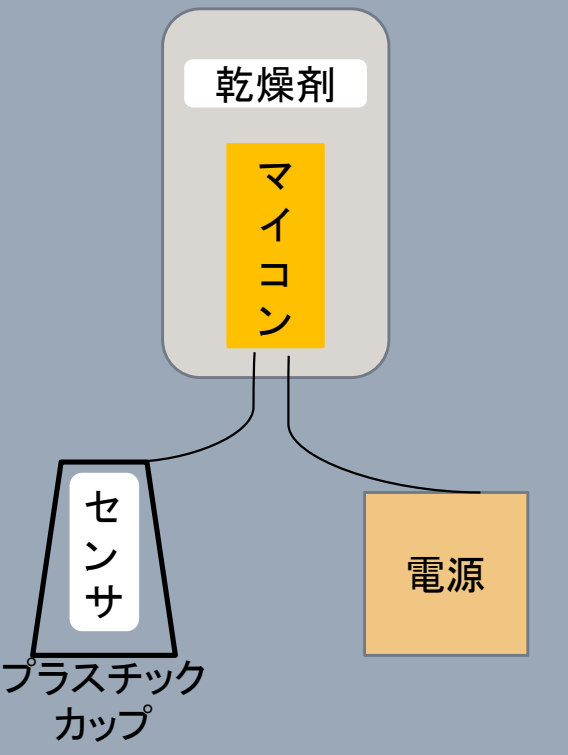

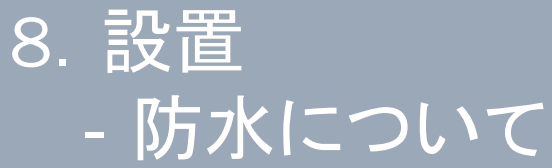

【前提】自作での完璧な防水は困難です。 袋に入れると中で結露が生じてしまいます。

・地温を測定する場合は、センサを 防水バッグに入れ、設置します。

(例)市販防水バッグ (約14,000円) Aquapac Wire Through Case S (TC Clip付き) 型番 548

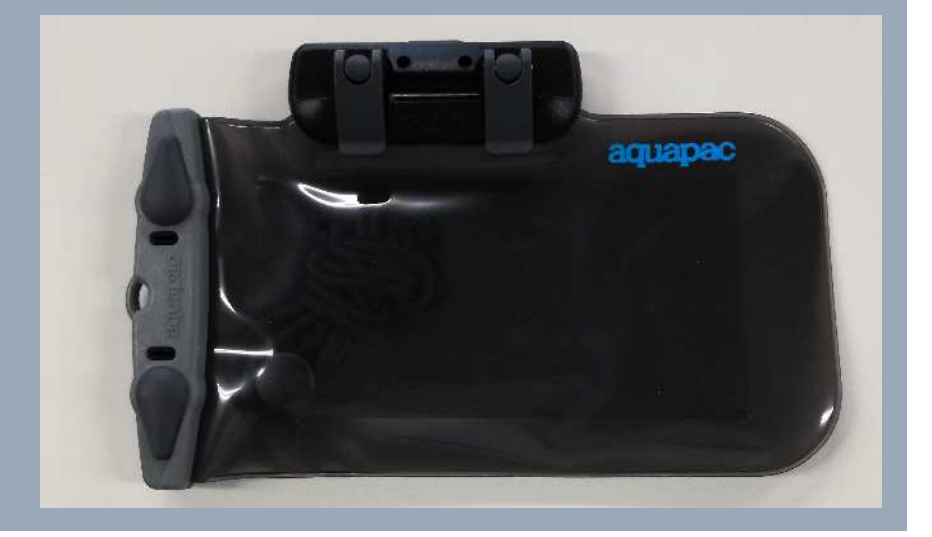

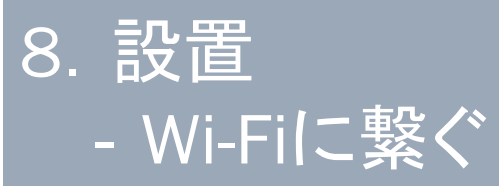

マイコンはUSBからの給電開始で 電源ONにはなります。 Wi-Fiにすぐには繋がらないことが ありますが、そのようなときは再起 動してください。

【再起動の方法 】 電源ボタン ①6秒長押しで電源OFF ②2秒長押しで電源ON

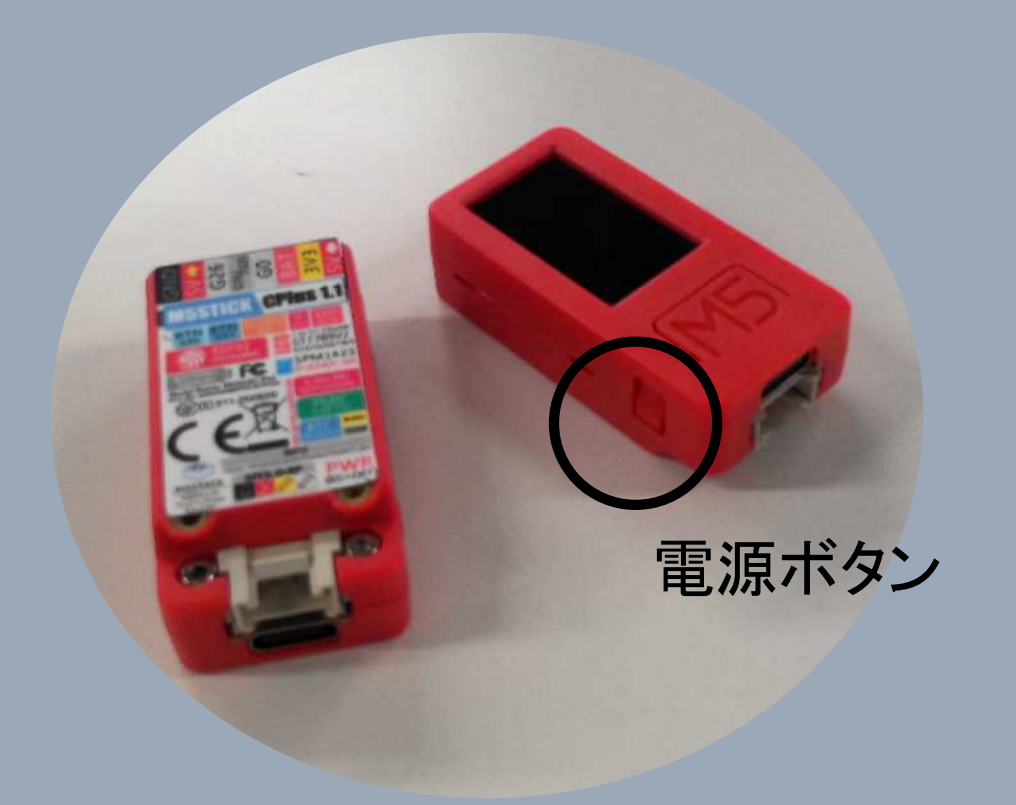

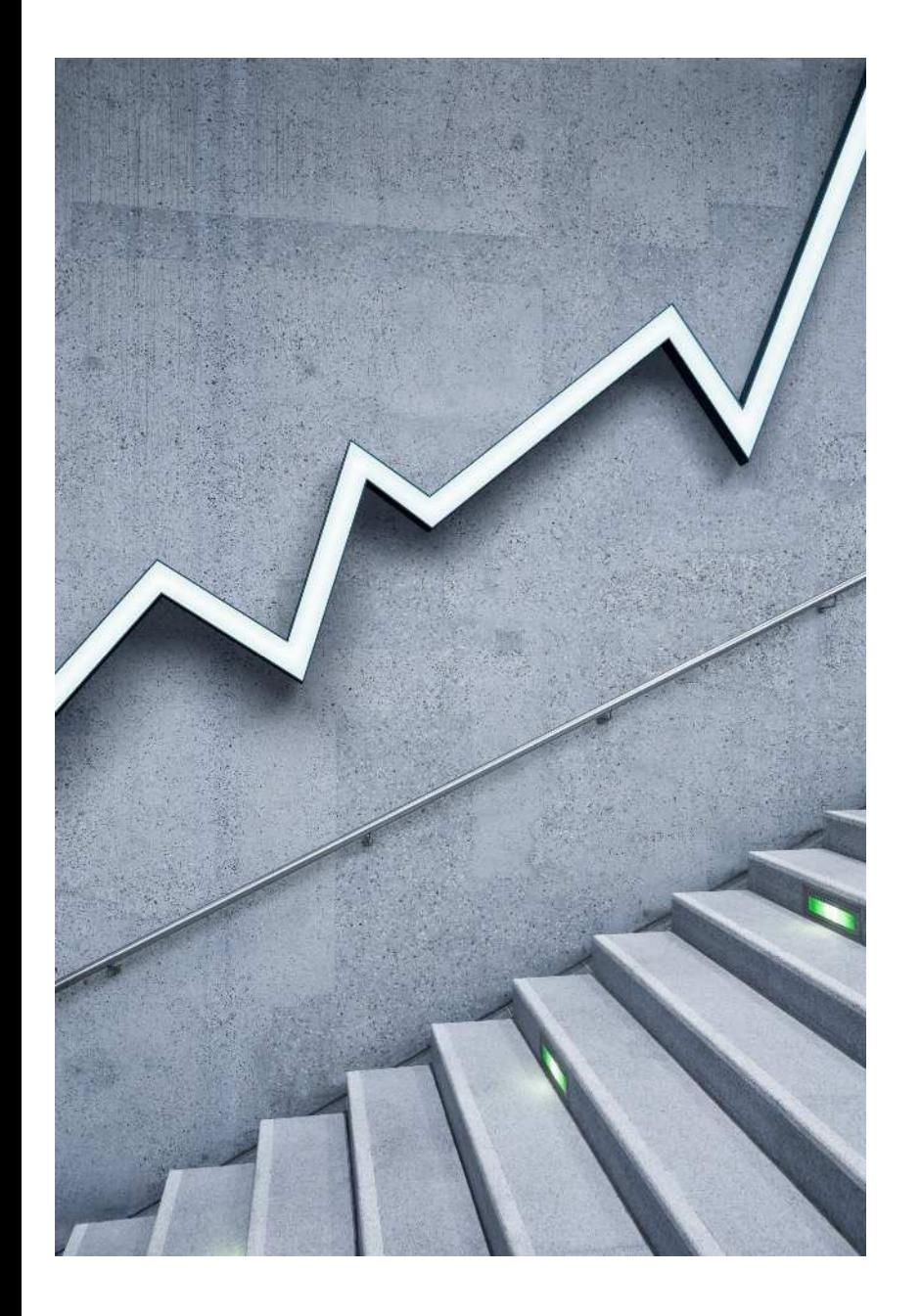

測定装置作成 マニュアル (プログラム編) ver1

農業試験研究センター

企画調整部

企画・スマート農業研究担当

## Arduino IDEで書いたプログラムをマイコンに書き込む ことで、マイコンはその働きをします。

## PCとマイコンは、USB-TypeCケーブルで接続し、書き 込みを行います。

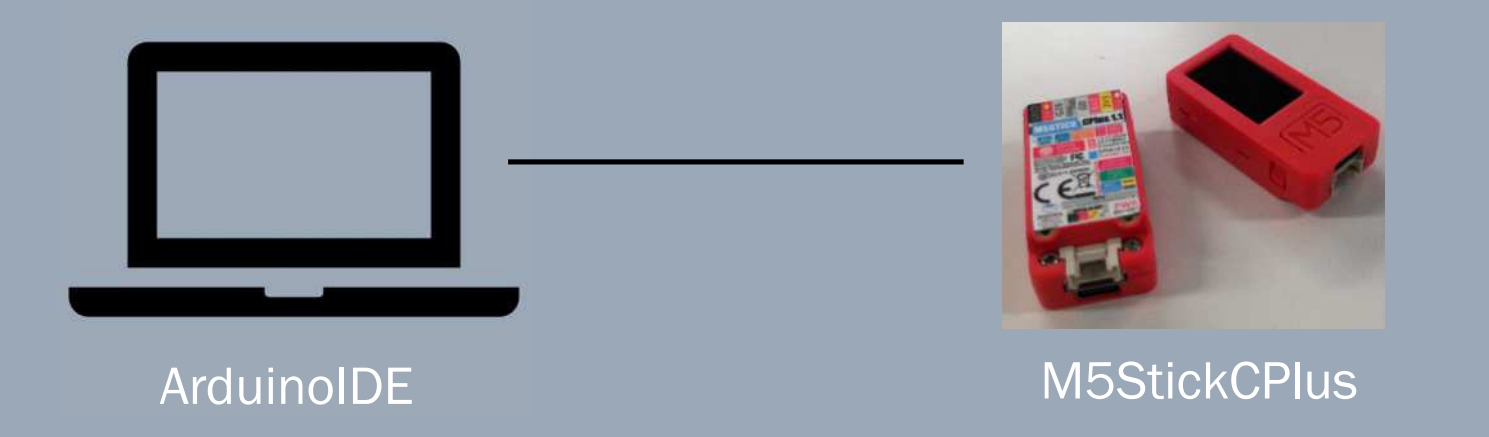

#### ~目次~

- 1.Arduino IDEの初期設定
	- ・環境設定 ・ボードの追加
	- ・ライブラリの追加
- 2.プログラムの概要
- 3.マイコンへの書き込み方法
- 4.今回のプログラムの内容について

1.Arduino IDEの初期設定 ‐環境設定

#### 「ファイル」→「環境設定」

「追加ボードマネージャーのURL」の右端の小さ な四角のアイコンをクリック

[https://raw.githubusercontent.com/espressif/Arduino-esp32/gh](https://raw.githubusercontent.com/espressif/Arduino-esp32/gh-)pages/package\_esp32\_index.json

上の一文をコピー&ペーストしてください。(GitHubサイトより引用)

※コピー&ペーストした後に、改行が入らないように注意してください !

1.Arduino IDEの初期設定 ‐ボードの追加

「ツール」→「ボード」 →「ボードマネージャ」

今回は以下のボードを検索して、 インストールしてください。 ・esp32

ここは、Arduino IDEを使って開発するときに書き 込み先のマイコンを設定する作業です。

1. Arduino IDEの初期設定 ‐ライブラリのインストール

使用するマイコンやセンサ等のライブラリ をインストールします。

「ツール」‐「ライブラリを管理」

ライブラリマネージャから必要なライブラリを検索してインストール します。

ライブラリとは、Arduino IDEの機能を拡張するための事前 に書かれたコードや関数の集まりのことです。

1.Arduino IDEの初期設定 ‐ライブラリのインストール

## 今回は、以下2つのライブラリをインストールしてください。

・M5StickCPlus ・Ambient ESP32 ESP8266 lib( Ambient を使用する場合)

同時にインストールするライブラリが出てきますので、 すべてインストールするようにしてください。

~目次~

1.Arduino IDEの初期設定 ・環境設定 ・ボードの追加 ・ライブラリの追加

2.プログラムの概要

3.マイコンへの書き込み方法

4.今回のプログラムの内容について

2.プログラムの概要 ‐プログラムのルール

> ①コードはすべて半角で入力する。 ※全角入力はエラーになります。 特に、全角スペースに要注意!!

②//〇〇〇〇 スラッシュの後の〇〇〇〇はプログラム自体に影響がない。

このスラッシュの記号を使うことで、後で自分が見たときや他者が 見たときに、ここのプログラムがどのような意味なのかを、メモとして 書いて残しておくことができます。

2.プログラムの概要 ‐プログラムの大きな流れ

### すべてのプログラムは、

#include で前提条件を入力し、

void setup() { } で、Wi-Fi等の初期設定を行い、

void  $loop()$  {  $\}$ で、loop内のプログラムを永遠に繰り返します。

## 2.プログラムの概要 ‐プログラムの大きな流れ

#include //前提条件をの入力 //今回はこのマイコン(このセンサ、Wi-Fi、Ambient) を使います など

void setup() { //ここのプログラムは最初の1回だけ読まれます。 //今回使うWi-Fiの名前やPW など

}

}

void loop() { ノ/ここのコードが繰り返し読まれます。 //〇分おきにデータを取得する など

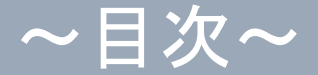

1.Arduino IDEの初期設定 ・環境設定 ・ボードの追加 ・ライブラリの追加

2. プログラムの概要

3.マイコンへの書き込み方法

4. 今回のプログラムの内容について

## 3.マイコンへの書き込み方法

①ボードを選択します。 「ツール」→「ボード」 →「ESP32 Arduino」→「M5Stick-C」 ※M5Stick-Cはかなり下の方にあります。

②マイコンが接続されているシリアルポートを選択します。 「ツール」‐「シリアルポート」‐「COM3」 ※ポート番号(COM3)は適当に変わります。

➂メニュー付近にある右矢印マークで書き込みます。

④画面下半分に「ボードへの書き込みが完了しました」 と出たら、マイコンを取り外して大丈夫です。

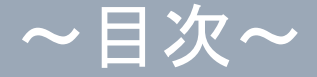

1. Arduino IDEの初期設定 ・環境設定 ・ボードの追加 ・ライブラリの追加

2.プログラムの概要

3.マイコンへの書き込み方法

4.今回のプログラムの内容について

#### プログラム

#### 【変更する箇所】

1.計測時刻

- 2.Wi-FiのSSID(ネットワーク名)とPW
- 3.AmbientのチャネルIDとライトキー
- 4.Ambientのデータ番号
- 5.LINEトークン
- 6.アラートの通知設定

※ここだけ頭を使って考えるところです。

※LINEへの通知コメントに「℃」や「%」などの記号は使えません。

## プログラム3LINE通知機能を付ける(続き)

## 【変更する箇所】 6.アラートの通知設定

if ( tmp >= 35){ //もし気温35℃以上だったら alert\_tmp = alert\_tmp + tmp; //積算気温に気温を足す } else {  $\overline{)}/\sqrt{35}$ °C未満だったら count\_tmp = count\_tmp + 1; //気温カウントに1足す } alert\_tmp = 0; 2000 //そして積算気温をゼロに }

if ( alert\_tmp >= 70 ){ //もし積算気温が70を超えたら send("ハウス温度35度以上"); //LINEに「ハウス気温35度以上」と送る count tmp = 0; 2000 //気温カウントもゼロにしてリセット

if ( count\_tmp == 2 ){ //気温カウントが2になったら alert\_tmp = 0; 2000 //積算気温をゼロにしてリセット count tmp = 0; //気温カウントもリセットする

> ※マイコンは再起動など一度電源を切っても、書き込んだプログラムは 忘れませんが、積算気温はリセットされます。

4.プログラムの内容について

次ページよりプログラムとなっています。 プログラムはそのままコピーしてお使いいただけますが、 前々ページの6つの変更箇所のみ変更をお願いします。

//【機能ごとに色分け】

// M5StickCPlus に環境センサユニット(ENV Ⅲ)を接続し、気温・湿度を測定する。

// 測定したデータを multiWiFi で Ambient に定刻にデータを送信する。

// 設定に従い、アラートを LINE に送信する。

// 必要ライブラリ:M5StickCPlus、M5UNIT\_ENV

// 変更箇所:①計測時間、②Wi-Fi、③Ambient、④アラート

#include <M5StickCPlus.h> #include <M5\_ENV.h> #include <WiFi.h> #include <WiFiMulti.h> #include <Ambient.h> #include <ssl\_client.h> #include <WiFiClientSecure.h> #include <HTTPClient.h> #include <time.h>

WiFiClient client; WiFiMulti wifiMulti;

Ambient ambient:

unsigned int channelId = ○○○○○ ; // Ambient のチャネル ID const char\* writeKey = "○○○○○○"; // Ambient のライトキー

SHT3X sht30; QMP6988 qmp6988;

float tmp =  $0.0$ ; //気温 float hum =  $0.0$ ; //湿度 int count\_tmp = 0; //気温カウント int count hum = 0; //湿度カウント float alert\_tmp = 0; //積算気温 float alert\_hum = 0; //積算湿度

// 日本時間を設定するための定義(9 時間ずれを秒数に直している)

#### #define JST 3600\* 9

```
void send(String message) {
   const char* host = "notify-api.line.me";
   const char* token = "○○○○○○○○○○○○○○○○○○○○○○○○○"; //LINE
のトークン
   WiFiClientSecure client;
   Serial.println("Try");
   //Line の API サーバに接続
   client.setInsecure();
   if (!client.connect(host, 443)) {
     Serial.println("Connection failed");
     return;
   }
   Serial.println("Connected");
   //リクエストを送信
   String query = String("message=") + message;
  String request = String("") +"POST /api/notify HTTP/1.1\r\n" +
                    "Host: " + host + "\r\\r\n" +
                    "Authorization: Bearer " + token + "\rm{FrF}n" +
                    "Content-Length: " + String(query.length()) + "\text{Fr}\text{Fn}" +
                    "Content-Type: application/x-www-form-urlencoded\r\r\r\r\n" +
                    query + "\rm{Tr}\rm{H}n";
   client.print(request);
```

```
 //受信終了まで待つ
 while (client.connected()) {
  String line = client.readStringUntil('\\peqs\ring \);
   Serial.println(line);
  if (line == "\\in \mu \r") {
      break;
   }
 }
```

```
String line = client.readStringUntil('\Pn');
```

```
 Serial.println(line);
```
}

```
void setup() {
  M5.begin();
  M5.Axp.ScreenBreath(10); // 画面の輝度を少し下げる
 M5.Lcd.setRotation(3); // 左を上にする
 M5.Lcd.setTextSize(2); // 文字サイズを2にする
  M5.Lcd.fillScreen(BLACK); // 背景を黒にする
```
wifiMulti.addAP("○○○○○", "○○○○○"); //Wi-Fi の SSID (ネットワーク名) と PW

```
 Serial.begin(115200);
 Serial.println("Connecting Wifi...");
 if(wifiMulti.run() == WL_CONNECTED) {
   Serial.println(".");
   Serial.println("WiFi connected");
   Serial.println("IP address: ");
   Serial.println(WiFi.localIP());
```

```
 M5.Lcd.setCursor(0, 70, 1);
  M5.Lcd.println("\r\\r\\r\nWiFi connected\r\\nIP address: ");
   M5.Lcd.println(WiFi.localIP());
 }
```
 ambient.begin(channelId, writeKey, &client); // チャネル ID とライトキーを指定して Ambient を初期化

```
 //configTime( 時差 , サマータイム , 日本の NTP サーバー(複数可能) )
 configTime( JST, 0, "ntp.nict.jp", "ntp.jst.mfeed.ad.jp");
```
Wire.begin();

qmp6988.init();

}

```
void loop() {
// 時間を格納する変数を設定
 time t t;
 struct tm *tm;
 t = time(NULL);tm = localtime(<math>\&</math>t);// tm->tm_hour, tm->tm_min, tm->tm_sec(左から時、分、秒)
//if ((tm \rightarrow tm\_min == 0 \& tm \rightarrow tm\_sec == 0) || (tm \rightarrow tm\_min == 10 \& tm \rightarrow tm\_sec= ==0) || (tm->tm_min == 20 && tm->tm_sec ==0) || (tm->tm_min == 30 && tm->tm_sec
==0) || (tm->tm_min == 40 && tm->tm_sec ==0) || (tm->tm_min == 50 && tm->tm_sec
==(0)}{
```

```
if ( (tm\text{-}t/m\text{-}sec == 0) || (tm\text{-}t/m\text{-}sec == 20) || (tm\text{-}t/m\text{-}sec == 40) ){
```

```
if(\text{sht30.get}()==0){
  tmp = sht30.cTemp; hum = sht30.humidity;
 }else{
   tmp=0,hum=0;
```

```
 }
```

```
//アラートの通知設定
  if ( tmp >= 35){ //もし気温 35℃以上だったら
   alert_tmp = alert_tmp + tmp; //積算気温に気温を足す
  } else { //35℃未満だったら
  count_tmp = count_tmp + 1; //気温カウントに 1 足す
  }
  if ( alert_tmp >= 70 ){ //もし積算気温が 70 を超えたら
   send("ハウス温度 35 度以上"); //LINE に「ハウス気温 35 度以上」と送る
  alert tmp = 0; //そして積算気温をゼロに
  count_tmp = 0; \frac{1}{\sqrt{2}} //気温カウントもゼロにしてリセット
 }
 if ( count_tmp == 2 ){ //気温カウントが 2 になったら
```

```
alert tmp = 0; //積算気温をゼロにしてリセット
  count \tan p = 0; //気温カウントもリセットする
  }
 if ( hum >= 95){ //もし湿度( humid) が 95%以上だったら
  alert_hum = alert_hum + hum; //積算湿度に湿度を足す
 } else { //95\%未満だったら
  count_hum = count_hum + 1; //湿度カウントに 1 足す
  }
  if ( alert_hum >= 4560 ){ //積算湿度が 4560(95*6*8)(6 は 10 分おきの測定
で、1 時間に 6 回)を超えたら
   send("ハウス湿度 95 パーセント 8 時間");//LINE に「ハウス湿度 95 パーセント 8 時
間」と送る
  alert_hum = 0; 2000 //そして積算湿度をゼロに
  count_hum = 0; //\ddot{a}度カウントもゼロにしてリセット
  }
  if (int(count_hum) == 5 ){ //もし湿度カウントが 5 になったら 
  alert hum = 0; //積算湿度をゼロにしてリセット
  count hum = 0; //湿度カウントもリセットする
  }
```

```
 M5.Lcd.setCursor(0, 5, 1);
M5.Lcd.printf("temp: %4.1f'C\r\\rn", tmp);
M5.Lcd.printf("humid:%4.1f%%\r\n", hum);
```

```
ambient.set(1, \text{tmp}); //気温
ambient.set(2, \text{hum}); //湿度
 ambient.send();
 delay( 10 * 1000 );
```

```
 }
}
```
## 自分でプログラムを作成される方へ

・ネットに多くの情報があるので、検索してみてください。 そこにある情報を組み合わせて、自分用のプログラムを作成します。

・作成手順は、①プログラムを書く、②プログラムの検証、➂プログラム を書き込む、④マイコンが正しく動作するか確認 になります。 なかなか成功しない場合は、この①~④を繰り返します。 ・②プログラムの検証は、メニュー付近にあるチェックマークです。

・プログラムの作成の際は、こまめな保存をおすすめします。 完成したプログラムは保存し、コピーしたファイルに新たな機能を 追加するなど変更を行います。そうすることで、確実に通るプログラム を残しておくことができます。

・プログラムのフォルダは、ライブラリのフォルダと同じ場所にある必要 があります。

## その他 ‐メンテナンスについて

·コード接続部のほこりは定期的にのぞいてください。 ・水などにぬらさないでください。

#### ‐不具合について

○データがAmbientに飛んできていない →Wi-Fiとつながっていますか?

○電源が入らない(画面が真っ暗) →コードの接続はしっかりできていますか?(電気は来ていますか?)

○温度測定ができない、Wi-Fiとつながらない →再起動してみてください。

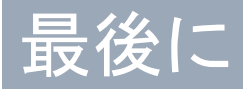

本マニュアルは、安価な測定装置を自作するための機器や プログラムを紹介するもので、作成や利用にあたっては、個 人の責任において行ってください。

成果情報「スマートフォン等でハウス内の温度をリアルタイム に確認できる安価な測定装置の作成」参照

問合せ先 農業試験研究センター 企画·スマート農業研究担当 TEL:0952-45-2142